1

# **Move/Resize an Object**

Objects in a publication (images, shapes, or building blocks) are like a piece of paper that contains an object that has been placed on a page. In the same way that a piece of paper can be moved, objects in a publication may be moved and rearranged. In a publication, an object can also be resized to a size that will look better on the page.

#### **MOVE AN OBJECT**

- $\ddot{\mathbf{r}}$  Select the object that is to be moved.
- **P** Place the pointer over the object until the **Move** pointer appears.
- $\mathbf{\hat{v}}$  Drag the object to a new location in the publication.

## **SIZE AN OBJECT**

Objects in a Publisher publication can be resized using three different methods. These are using the mouse pointer, the Format Object dialog box, and the Measurements toolbar.

## **Use the Mouse Pointer**

- **T** Click anywhere in the object.
- $\ddot{\mathbf{r}}$  The selection handles should appear around the edge of the object (see illustration).
- Position the mouse pointer over one of the eight handles until the **Resize** tool appears.

## **Change the Width**

- $\hat{\varphi}$  Place the mouse pointer on one of the horizontal sizing handles on either the left or the right borders of the object.
- $\hat{\varphi}$  The mouse pointer will change to a double right and left pointing arrow.
- $\hat{\varphi}$  Drag to change the width of the object.
- **Change the Height**
	- $\triangle$  Place the mouse pointer on one of the sizing handles on either the top or bottom horizontal border of the object.
	- $\hat{\varphi}$  The mouse pointer will change to a double up and down pointing arrow.
	- $\hat{\varphi}$  Drag to change the width of the object using the Resize pointer.

## **Change the Width and Height**

- $\hat{\varphi}$  Place the mouse pointer on any of the diagonal sizing handles
- $\hat{\varphi}$  These handles are positioned where the vertical and horizontal border meet in a corner.
- $\hat{\varphi}$  The mouse pointer will change to a diagonal double pointing arrow.
- $\triangle$  Drag to change the overall size of the object.
- $\hat{\varphi}$  This option changes the width and height of the object simultaneously and maintains the current width and height ratio.

# **Use the Format Object Dialog Box**

- $\ddot{\mathbf{r}}$  Right-click the object that is to be resized.
- **T** Click the **Format** same option. The second part of the name will depend on which type of object was selected.
- **The Format** dialog box will appear. The second part of the name will depend on which type of object was selected.
- Click the **Size** tab.
- Under **Size and Rotate**:
	- Use the spinner arrows to enter a new height in the **Height** box.

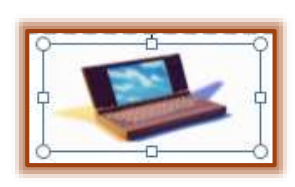

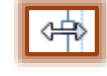

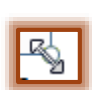

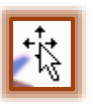

- Use the spinner arrows or type a new width in the **Width** box.
- Under **Scale**, click the **Lock Aspect Ratio** check box to keep the original aspect ratio for the object.
- **T** Click **OK** to resize the object frame and close the dialog box.

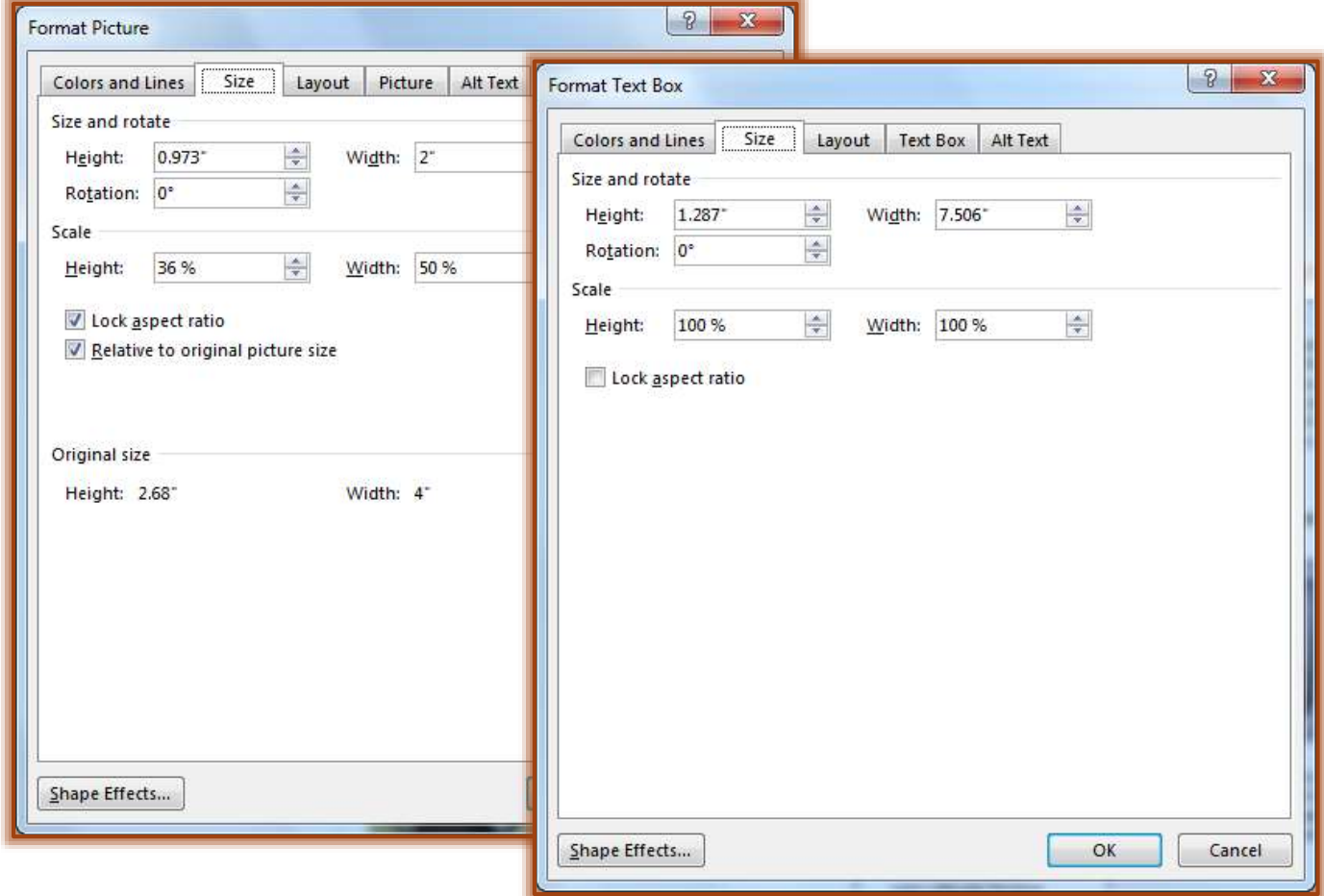

#### **Use the Size Button on Ribbon**

- $\ddot{\mathbf{r}}$  Select the frame that is to be resized.
- $\ddot{\mathbf{r}}$  Do one of the following:
	- Click the **Drawing Tools Format Tab**.
	- Click the **Picture Tools Format Tab**.

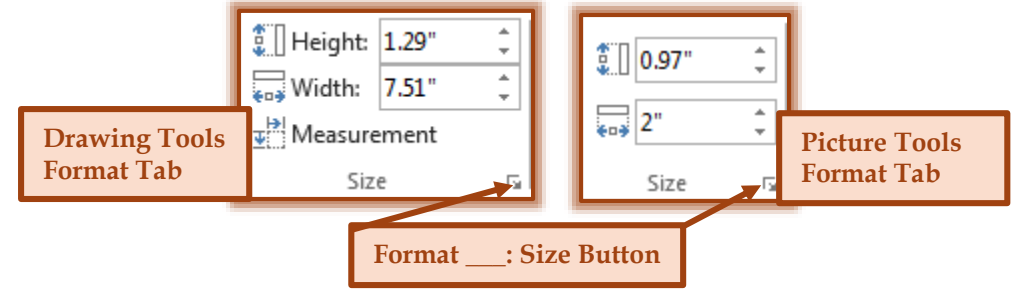

- In the **Size Group**, select the **Height** or **Width** option.
- $\ddot{\mathbf{r}}$  Use the spinner arrows to resize the frame.
- Click the **Format \_\_\_: Size** button to open the **Format \_\_\_** dialog box.

#### **Use the Measurement Task Pane**

This option is available on the **Drawing Tools Format Tab** but not the **Picture Tools Format Tab**. Objects such as shapes, picture placeholders, and building blocks can be resized using this task pane.

- $\ddot{\mathbf{r}}$  Select the object that is to be resized.
- *T* Click the **Drawing Tools Format Tab.**
- In the **Size Group**, click the **Measurement** button.
- **The Measurement Task Pane** will display (see illustration).

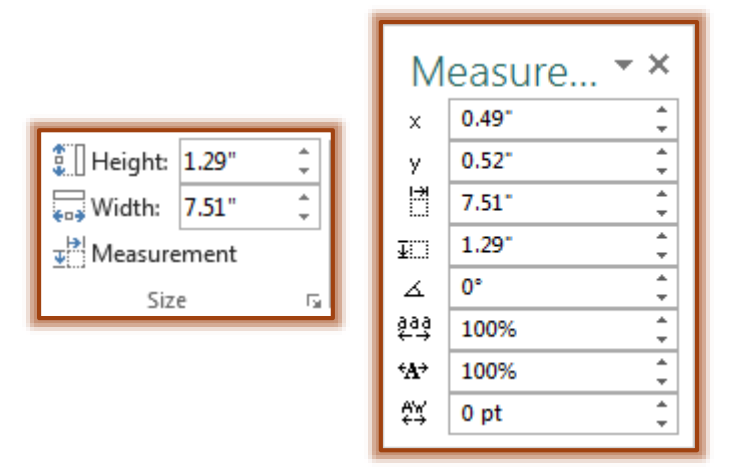

- $\mathbf{\hat{v}}$  Make the desired changes to the size of the frame.
- Click away from the object or click the **Measurement** button to close the task pane.